## Operation Manual for SOKENDAI CampusPlan

(For teachers)

Ver. 2024.2

【Attention】

CampusPlan is accessible from Hayama campus, parent institutes (each inter-university research institute where your program is located), and the network outside of the university. If you cannot access CampusPlan for some reason, please refer the following instructions.

\*Syllabus Editing: Please download the "Syllabus Editing Format (Excel)" from SOKENDAI website (<https://www.soken.ac.jp/en/campuslife/campusplan/>), fill it out, and submit it to the Program Office via email.

\*Grade Registration:

Please ask the Educational Affairs Section (campusplan[at]ml.soken.ac.jp) to send you the scorecard (Excel).

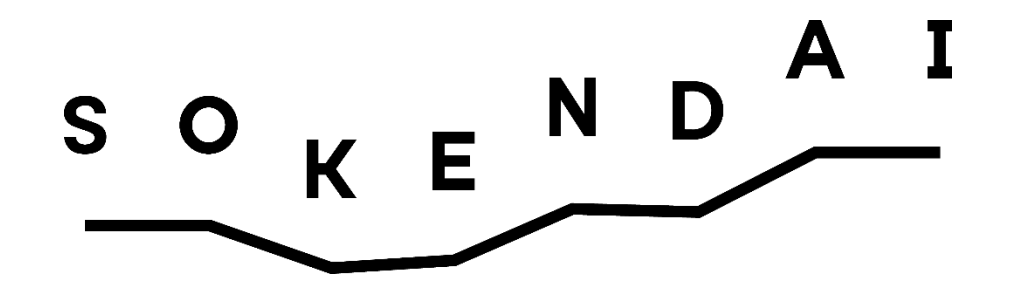

1

## Contents

- 1. Login to the portal site (p.3)
- 2. Change email address and password (p.6)
- 3. Notice from university (p.7)
- 4. \*1\*2Notice to students (p.8)
- 5. \*1\*2Distribution history (p.9)
- 6. \*2Questionnaire and Data Cabinet (p.10)
- 7. Edit online syllabus (p.11)
- 8. \*2Refer to the student's course registration (p.15)
- 9. Refer to the participants of your course (p.17)
- 10. Register your course grades (p.18)
- 11. \*2Refer to the student's grades (p.21)
- 12. FAQ (p.22)

## \*1 Japanese version only.

<sup>\*2</sup> Course lecturers, part-time lecturers, visiting lecturers, etc. cannot use these functions.

If you have any questions or problems with CampusPlan, please contact the Educational Affairs Section (campusplan[at]ml.soken.ac.jp).

## 1. Login to the portal site

Visit to <https://cplan-web.soken.ac.jp/portal/Account/Login> and log in.

#### 【Attention】

**\*If you have forgotten your password, click on "Click here if you forgot password" and reset your password.**

\*If you make five consecutive password mistakes, your account will be locked and you will not be able to log in for 15 minutes.

\* You will be automatically logged out after 20 minutes of inactivity.

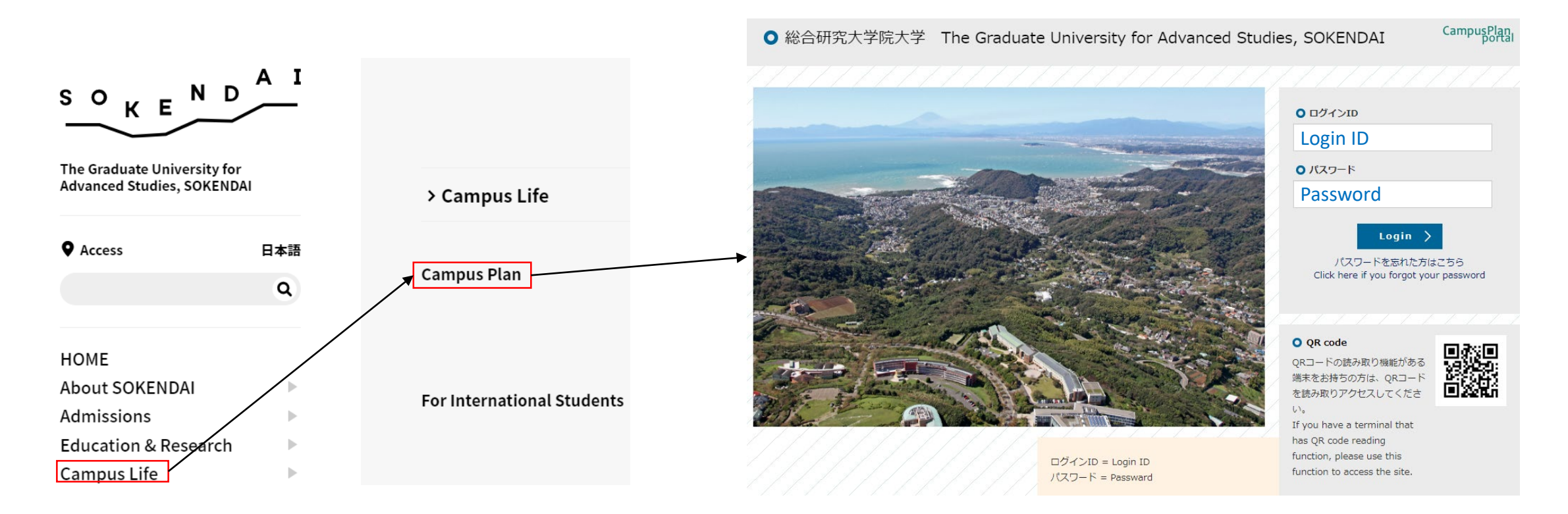

#### (1) Login

Enter your login ID and the password on the login screen, then click on "Login." After the click on "Login", it moves to the following screen.

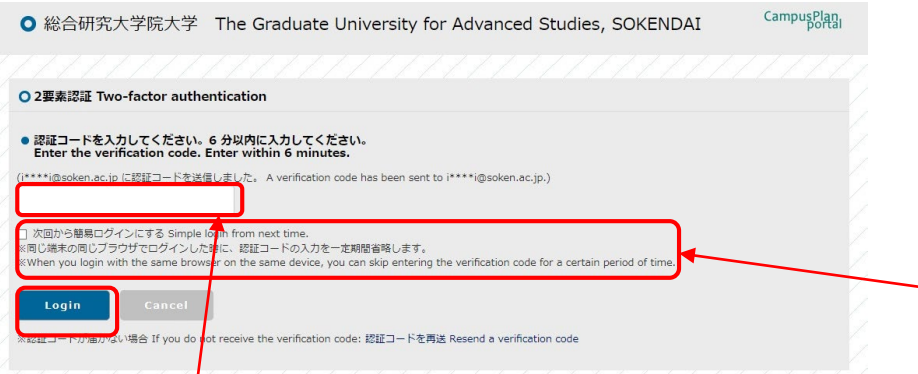

When you rece ive the following email to the registered email address, confirm the verification code and enter it on the Two-factor authentication screen. Click "Login" after entering the code.

```
二要素認証のコード Two-factor authentication code
ポータルサイト」「で、ログインリクエストを受け付けました。
以下の認証コナドを入力して、速やかにログインしてください。
ログインID: ** ********
J - K :******
```
Login requests have been accepted on the portal site. Please enter the following verification code to log in.

Login ID:  $|*********$ Code<sup>:\*\*\*\*\*\*</sup>

\***A verification code is valid for 6 minutes. Please log in by entering the code on Two-factor authentication screen within 6 minutes. If you could not log in within 6 minutes, close Two-factor authentication screen and visit the login screen again. Enter your login ID and the password, and click on "Login."**

\***If you check the box "Simple login from the next time", you will be able to skip entering a verification code for the day you log in, with the same browser on the same device. Since the browser's cache is referenced, if you delete the cache, it will be required to enter a verification code again even if it is on the same day.**

#### (2) If you forgot the password;

Click on "Click here if you forgot your password."

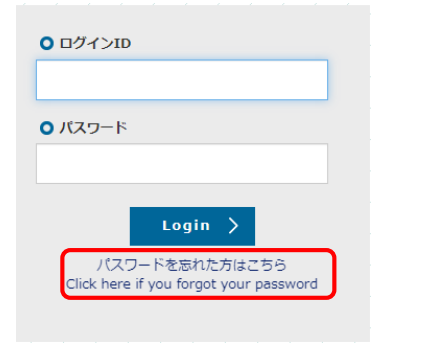

When the following screen is displayed, enter your login ID and the password, then click on "Send."

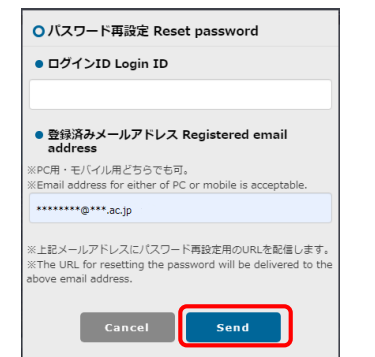

#### Access the URL in the email as follows which has delivered to your registered email address.

パスワード再設定リクエスト Reset password (SOKENDAI CampusPlan Portal)

ポータルサイト上で、パスワード再設定リクエストを受け付けました。 以下のURLにアクセスして、速やかにパスワードを再設定してください。

Your password reset request has been accepted. Please access the following URL and reset your password as soon as possible.

URL: https://cplan-web.soken.ac.jp/portal/Account/Login? CP\_PARAM=T++HddvSFuhFK2V7ISSgRe1Dg4H0unjTYeCbgH16NNF18a++WnNsm4x3Opczj2aXrVk0KNMRqWHvm5x  $TO=$ 

Update

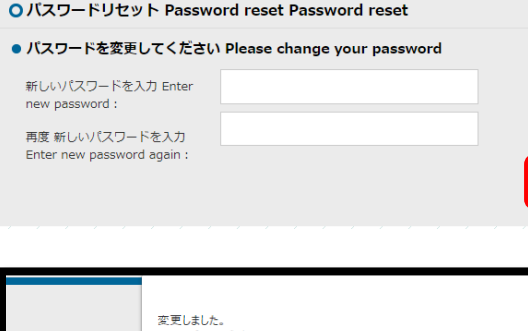

Enter a new password (free setting) and click on "Update."

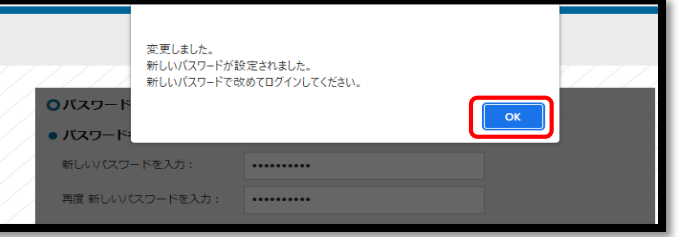

When the message on the left is displayed, the setting for a new password is done. After click on "OK", the login screen will be displayed.

O ログインID Login ID **0パスワード** Password $Login$ 

パスワードを忘れた方はこちら Click here if you forgot your password When the login screen is displayed, enter your login ID and a new password, then click on "Login."

\*Please see "(1) Login" in the previous page for the following steps.

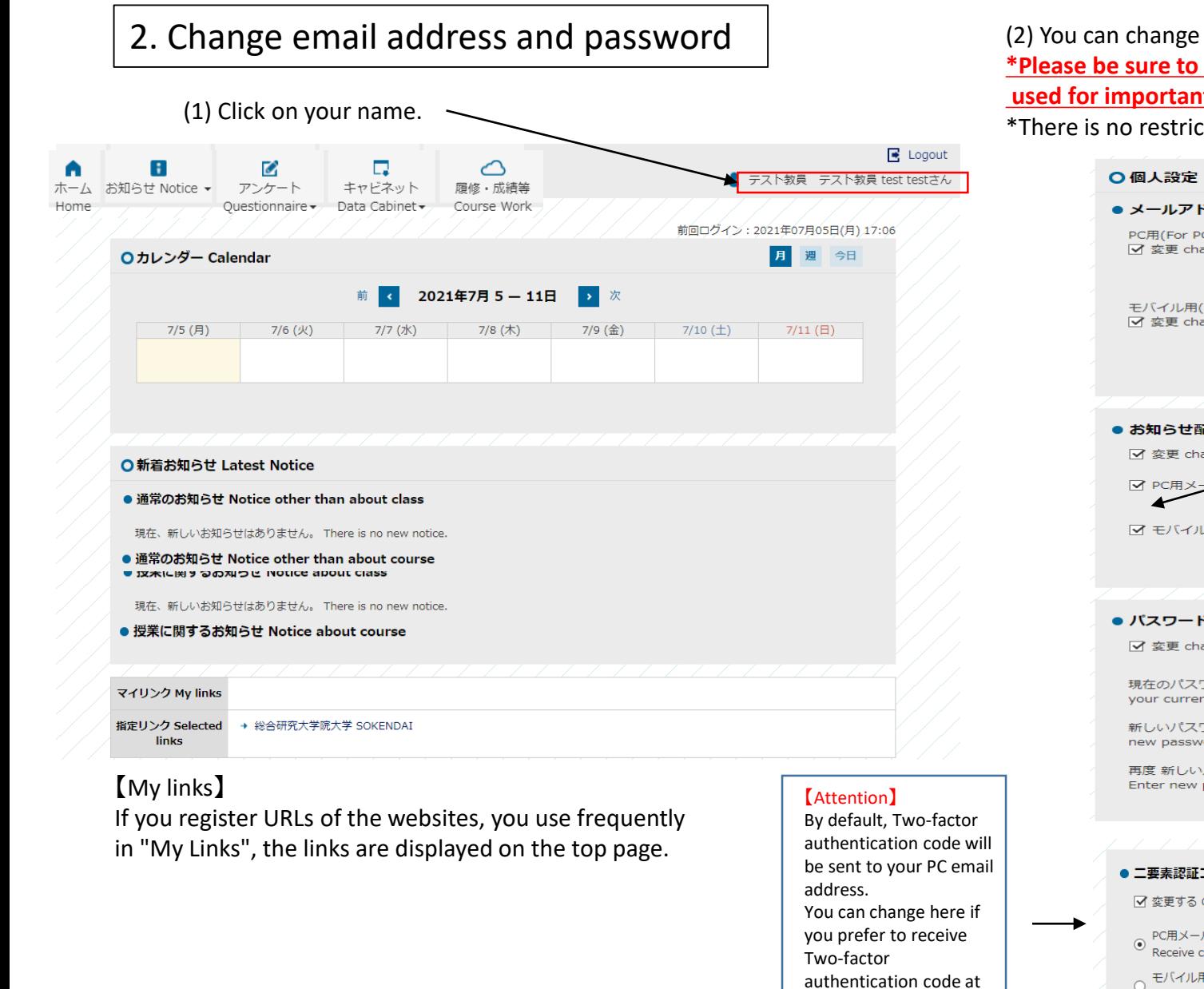

your mobile email

address.

(2) You can change your registered email address. **\*Please be sure to enter (two, if possible) email addresses as these will be used for important notice from SOKENDAI.**

\*There is no restriction on the type of address (both for PC and mobile).

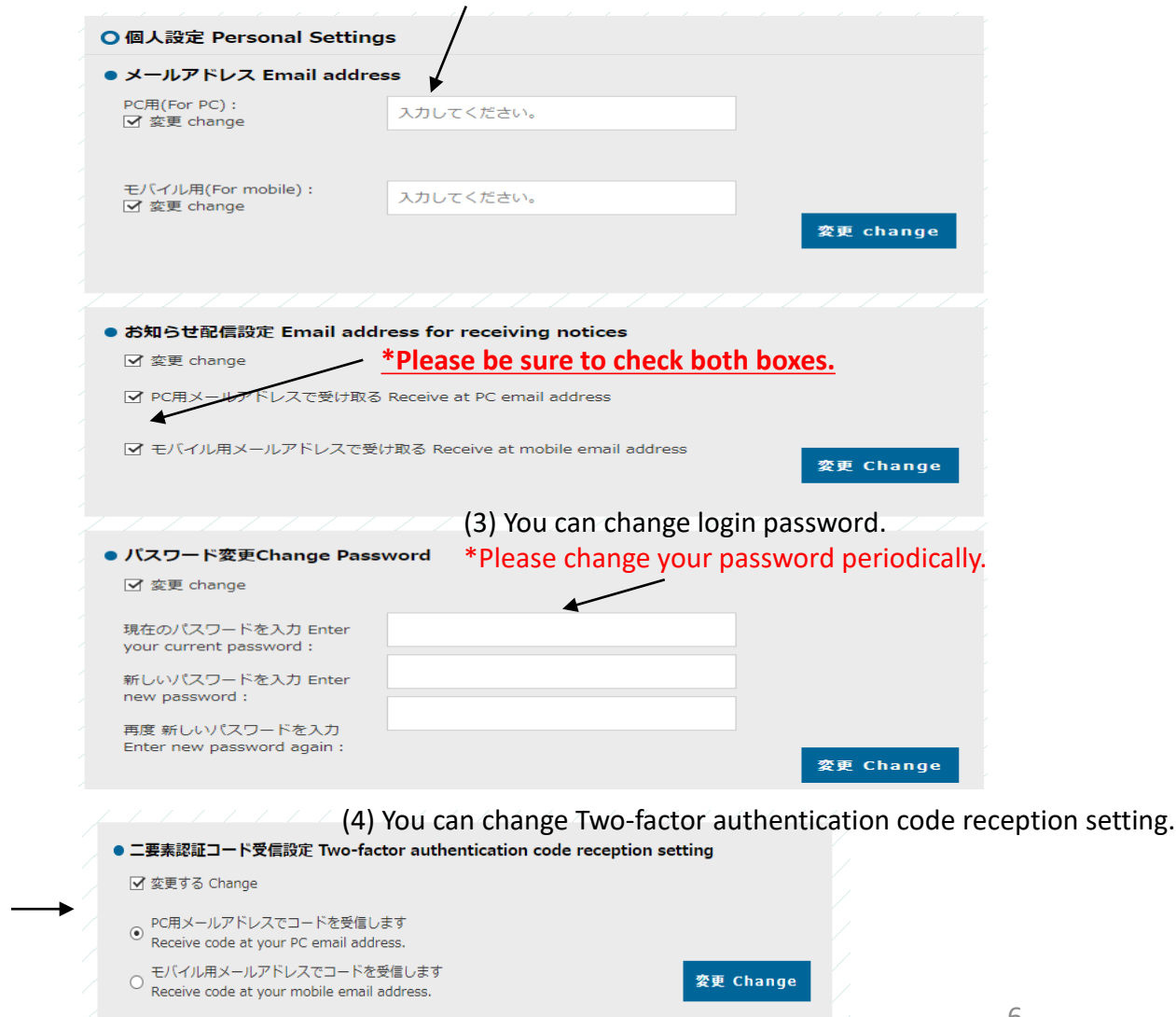

3. Notice from university | (2) Displays a list of the notices from staff. New notices will also be displayed on the top page.

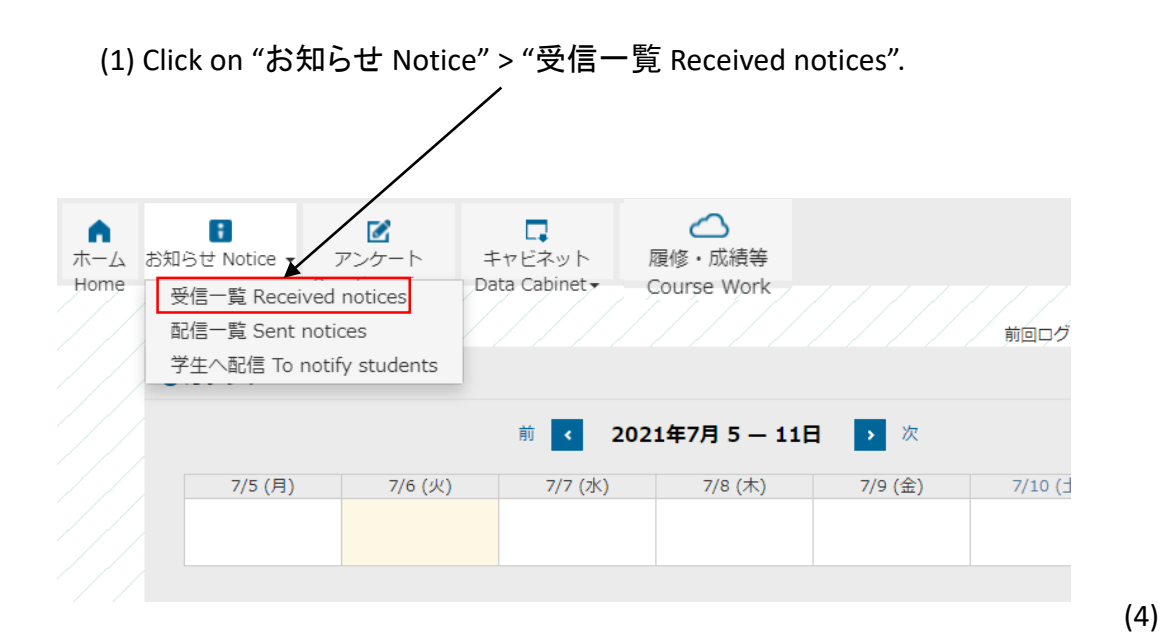

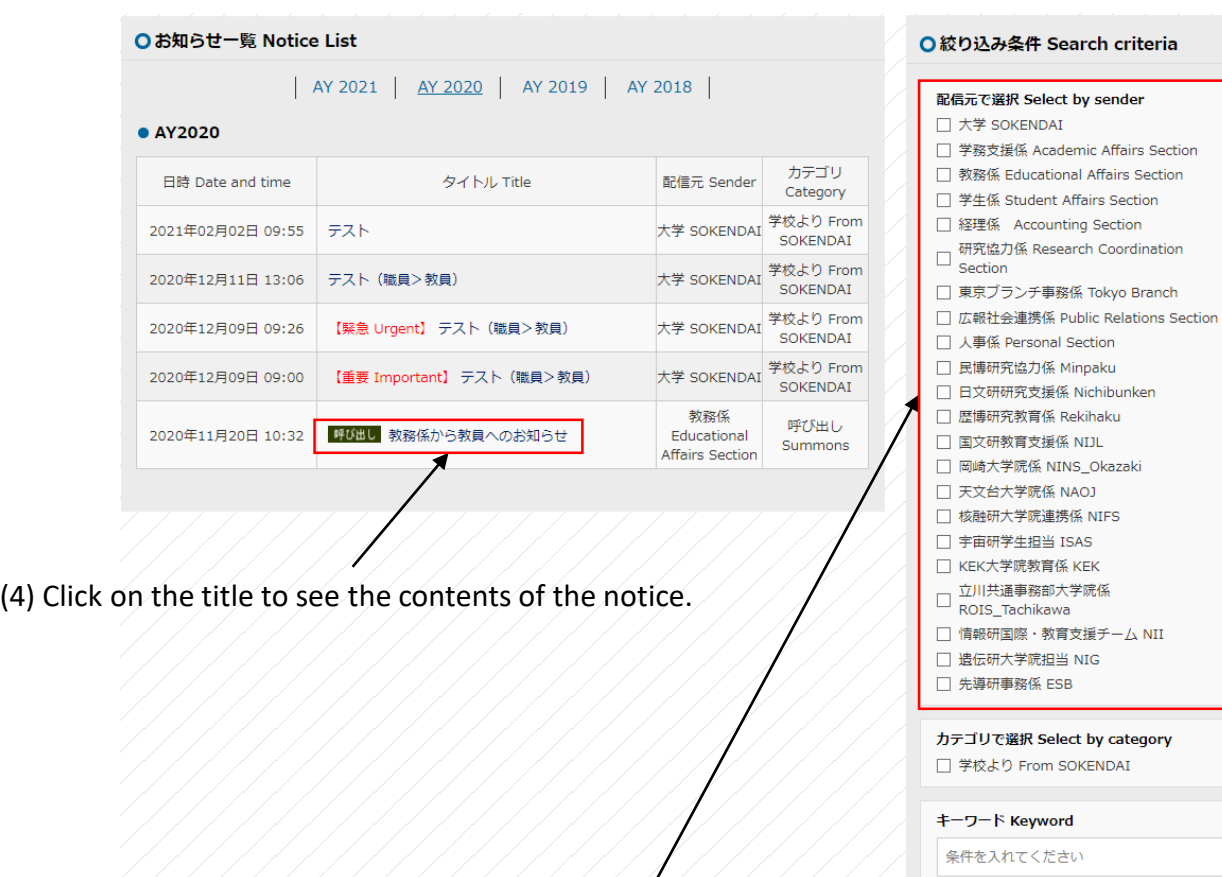

#### (3) You can narrow down your search by sender.

If you want to narrow down by the university headquarters, add a checkbox for "大学 SOKENDAI". By default, all available notifications will be displayed.

#### 条件 Search criteria

From SOKENDAI

## 4. Notice to students (Japanese version only)

(1) Click on "お知らせ Notice" > "学生へ配信 To notify students" (2) Enter the title, body, and destination, and then click "Send". (3) The "notice" will be sent to the student's portal site.

Notice cannot be sent during the night (20:00 - 8:00). If you work at night, please set the delivery date and time after 8:00am for the next day.

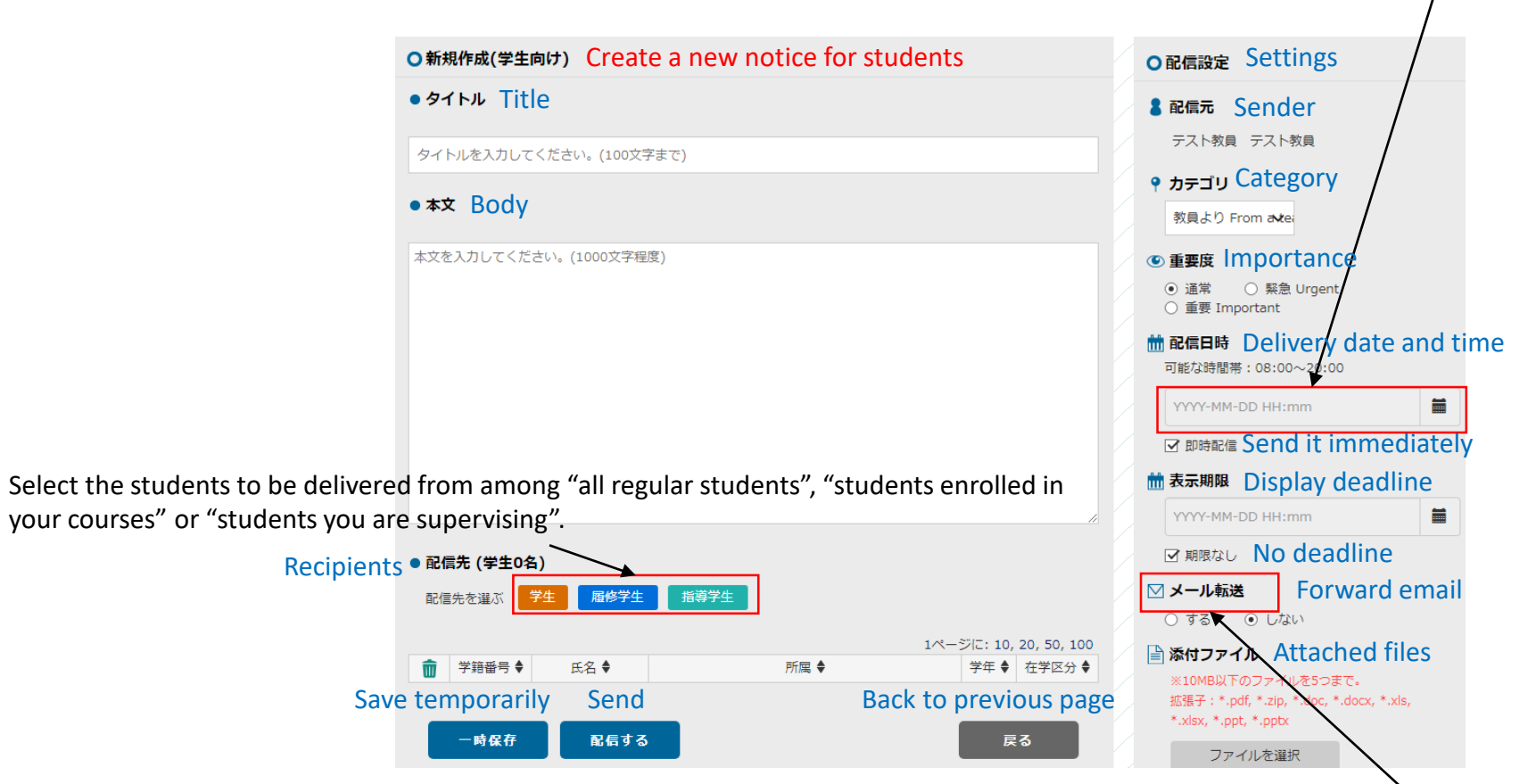

If you check "する" to click "配信する", an email with the same contents as the notice will be automatically sent to the registered email address.

\* Please note that attached files will not included to the automatic email.

## 5. Distribution history (Japanese version only)

(1) Click on "お知らせ Notice" > "配信一覧 Sent Notices" (2) A list of the notifications you have sent will be displayed.

○作成したお知らせ一覧 ● 作成中のお知らせはありません ● 配信済み ○ 配信済み一覧の検索条件 Delivery date Title Sender Category Status<br>
MEERS STATUS RELL PRETTY STATUS<br>
DELECTION STATUS<br>
DELECTION STATUS<br>
DELECTION STATUS<br>
DELECTION STATUS<br>
DELECTION STATUS<br>
DELECTION Title ☑ 自分が配信したお知らせのみ 教員より テスト用  $=$ 2020年07月17日 11:06 テスト ☑ 削除済のお知らせは除く スト用 teacher 配信日時 2020/07/03 00:00  $\sim$ 2020/07/31 23:59 見出し 条件を入れてください カテゴリ 条件を入れてください 再検索

(3) Click on the title to see the contents of the notice.

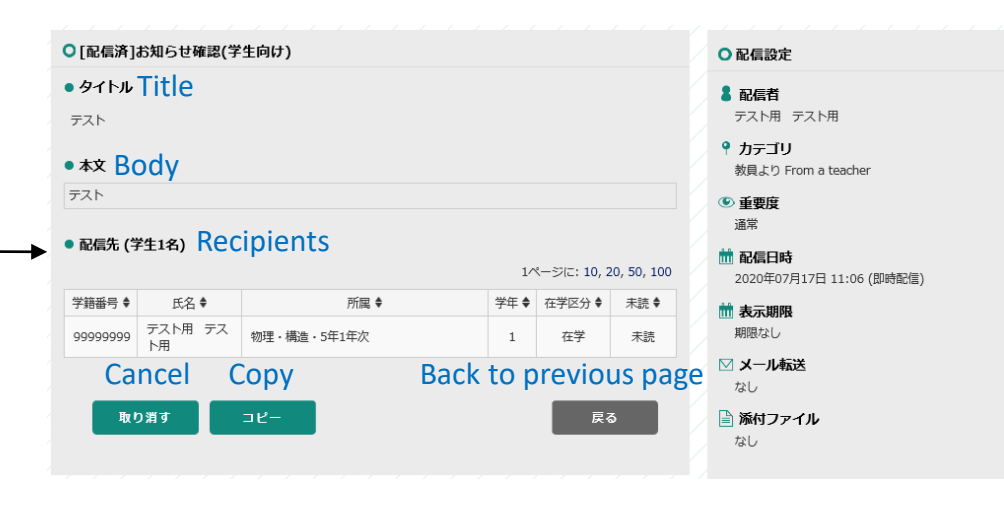

## 6. Questionnaire and Data Cabinet

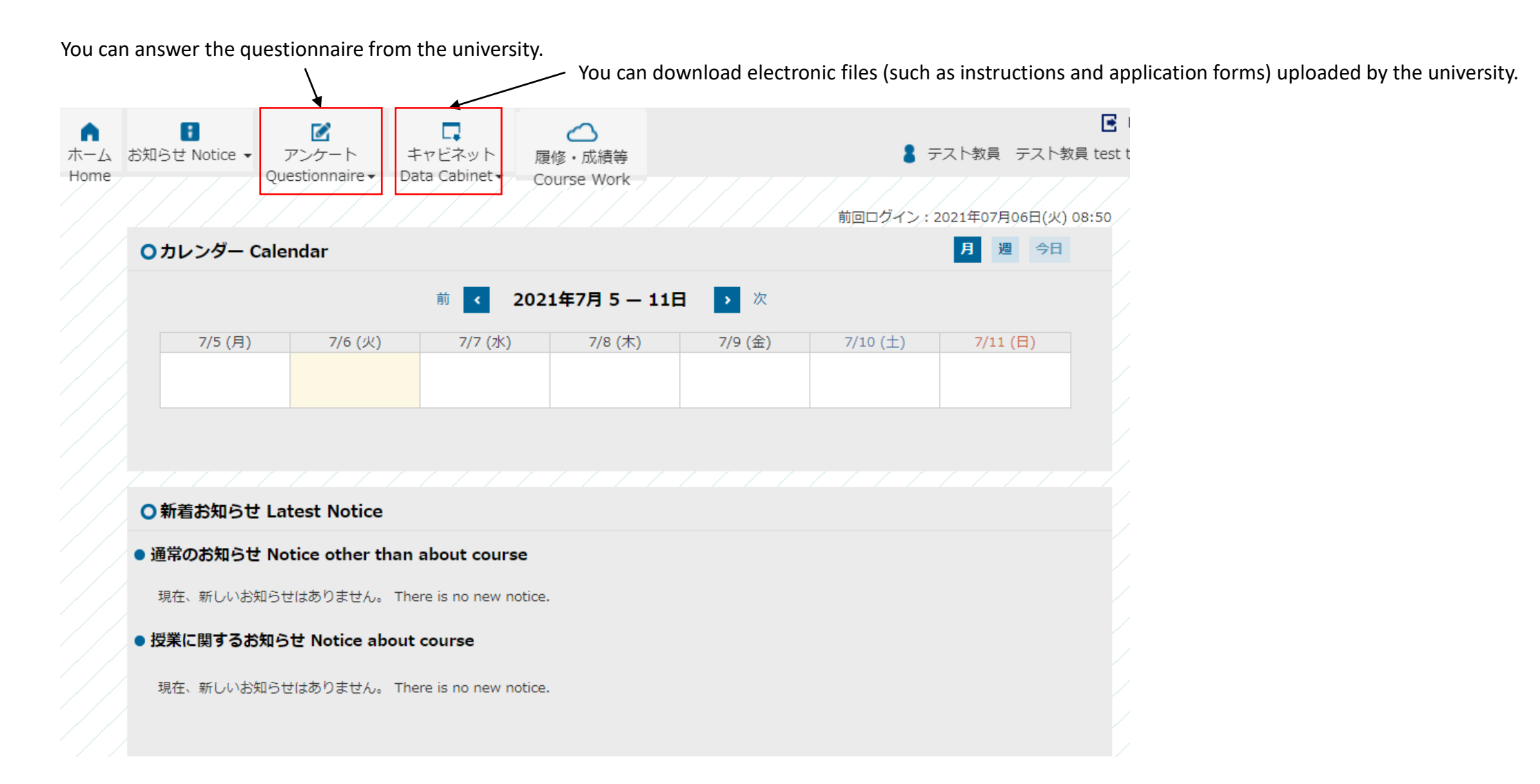

## 7. Edit online syllabus

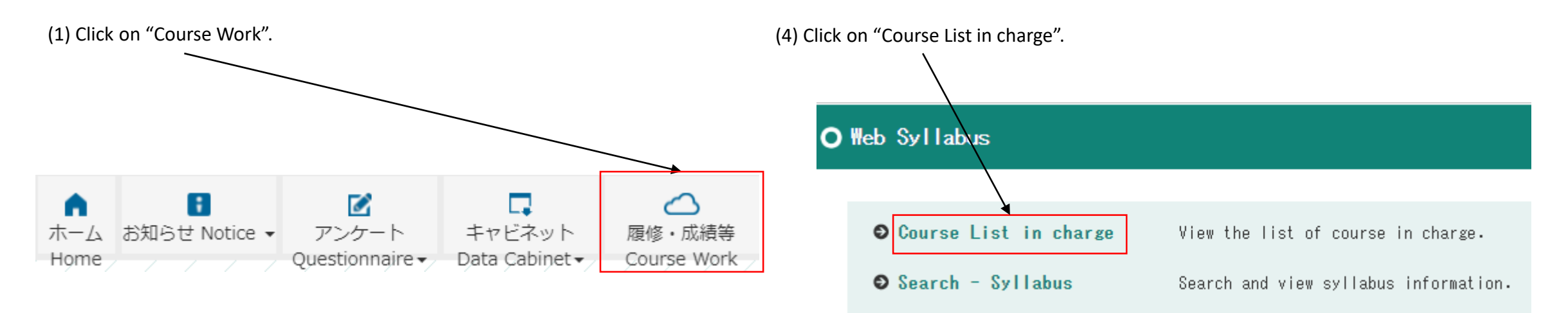

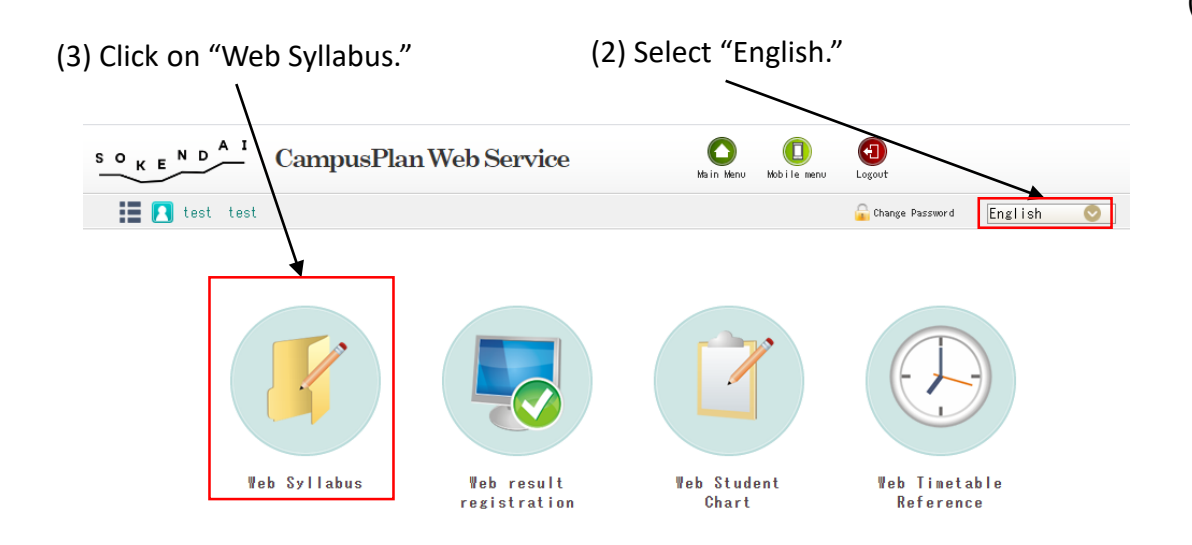

(5) A list of the courses you are designated as the "instructor" are displayed and you can select the course to edit.

#### O List of course in charge (syllabus)

#### Result: 1 items found. (1-1 item)

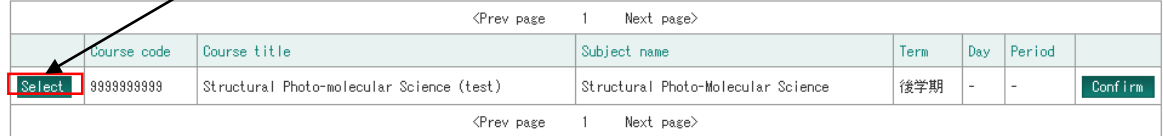

## (6) Edit your syllabus.

#### \*Items in red are required.

#### O Edit - Syllabus

\*Please note that the syllabus will not be published unless you check the "Input completed" box and register.

\*If there are any irregular items in your syllabus, an red error message will be displayed. Please be sure to correct the items so that the error will no longer be displayed.

\*If you want to temporarily save the syllabus in the process of entering, please uncheck the "input completed" box and register.

\*The syllabus can be overwritten and updated at any time after the completion or disclosing.

Input language / Japanese / English Confirm **XXXXX** Course code **XXXXXXXX** Course title 後期 2nd Half Term  $Credit(s)$  $2,00$ The main day The main period **Do not**  成績評価区分 Grading Scale A, B, C, Dの4段階評価 Four-grade evaluation **edit "Program/ D**<UV Level 研究指導 Dissertation research **Department."** 專門力 Academic expertise、独創性 Creativity、学際性 Broad perspective、国際力 Global competence、倫理性 Research 力量 Competence integrity Program/Department jpn (0 to 100 character) eng jpn Lecturers (0 to 50 character) eng Instructor Full name lж⊢ XXXXX Select "Items." o<del>tes: One</del> of the following before input, please select an input method. **Registration form** Syllabus Quotation ltems ₩

You can check the online view.

・**You may enter the information in Japanese in both the "jpn" and "eng" fields, or you may enter the information in English in both the "jpn" and "eng" fields.** \*The Japanese version of the web syllabus will be published with the information entered in the "jpn" field, and the English version will be published with the information entered in the "eng" field.

You can copy the syllabus from previous years. Please see the next page.

#### \*Syllabus quotation

#### O Syllabus Quotation

Search filters Especially the item without specification is partial match retrieval.

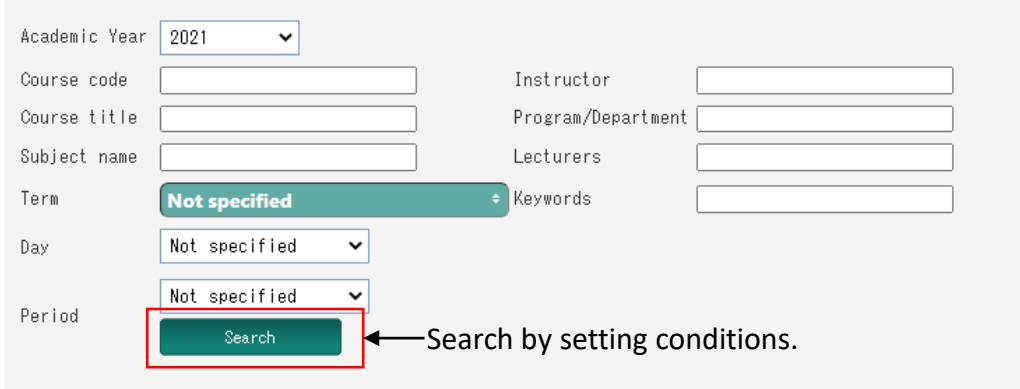

#### Result:  $2$  items found.  $(1 - 2$  item)

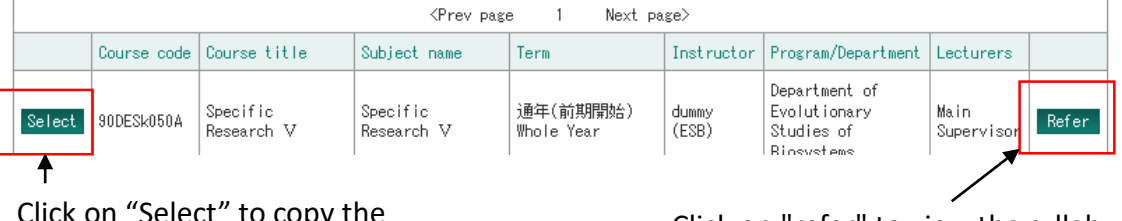

Select to copy the Click on Select to copy the current syllabus.<br>
data to the current syllabus.

(7) Check "Input completed" and "Done" boxes and click on "Register."

#### **Please be sure to check "Input Completed" (Japanese and English) and "Done" and click on "Register" before the deadline.**

\*If you need to save temporarily, uncheck "Input completed" and "Done" boxes and click on "Register."

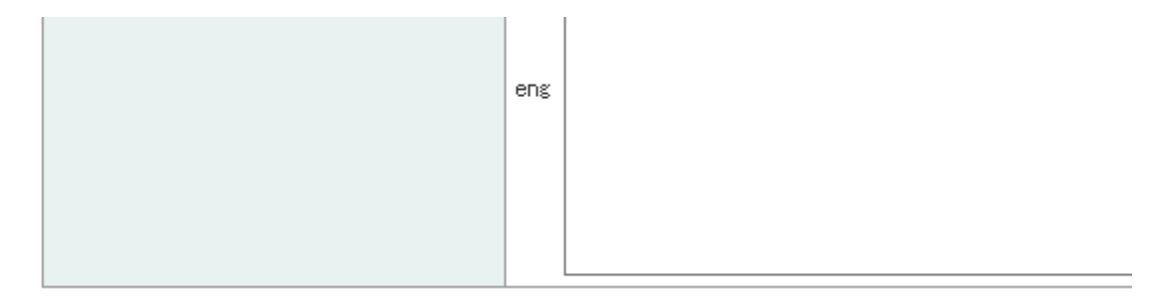

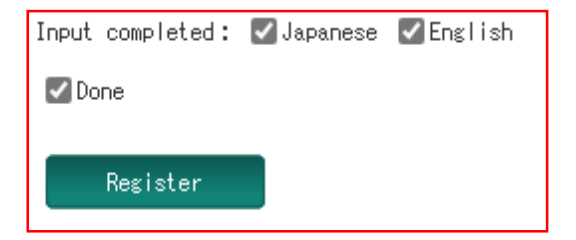

#### (8) Syllabuses can be updated at any time after completion or online publication.

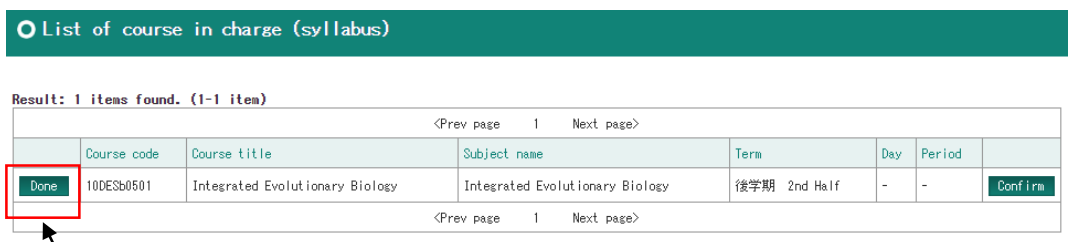

Click on "Done" to proceed to the syllabus editing again.

## **[Important]**

〇CampusPlan is accessible from Hayama campus, parent institutes (each inter-university research institute where your program is located) and the network outside of the university.

If you are unable to access CampusPlan during the web syllabus editing period, please download the "Syllabus Editing Format (Excel)" from SOKENDAI website [\(https://www.soken.ac.jp/en/campuslife/campusplan/](https://www.soken.ac.jp/en/campuslife/campusplan/)), fill it out, and submit it to the Program Office via e-mail.

〇Differences between "Main Instructor", "Instructor" and "Lecturer"

- Instructor can edit the web syllabus.

- Instructor marked with \* on the syllabus is called as a main instructor.

- Main Instructor can register the course grade.

\*If you want to change the Main Instructor, please contact the Program Office.

- "Lecturers" is one of the items in the syllabus. Please fill out instructors who will actually conduct the class in this field. You can also fill out "each chief supervisor" etc. in the field. Please use the field "Lecture Plan" to fill out more information since the word limit for the field "Lecturers" is 50 characters.

〇 If you want to change the "Term", "The main day" and "The main period", please contact the Program Office.

## 8. Refer to the student's course registration

(1) After the course registration is completed, the student will send the "Course Registration List" to his/her supervisor. Please check it and instruct him/her to revise if necessary.

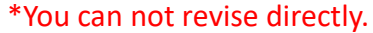

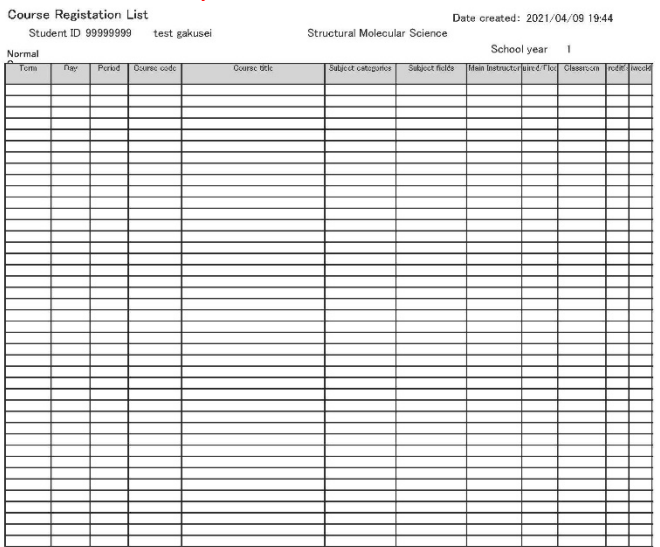

Intensive course

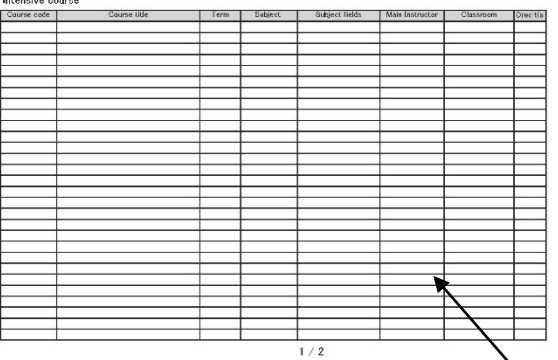

\*Courses with undetermined day and periods are all classified as intensive courses.

Click on "Course Work" > "Web Timetable Reference" > "Timetable – for Student".

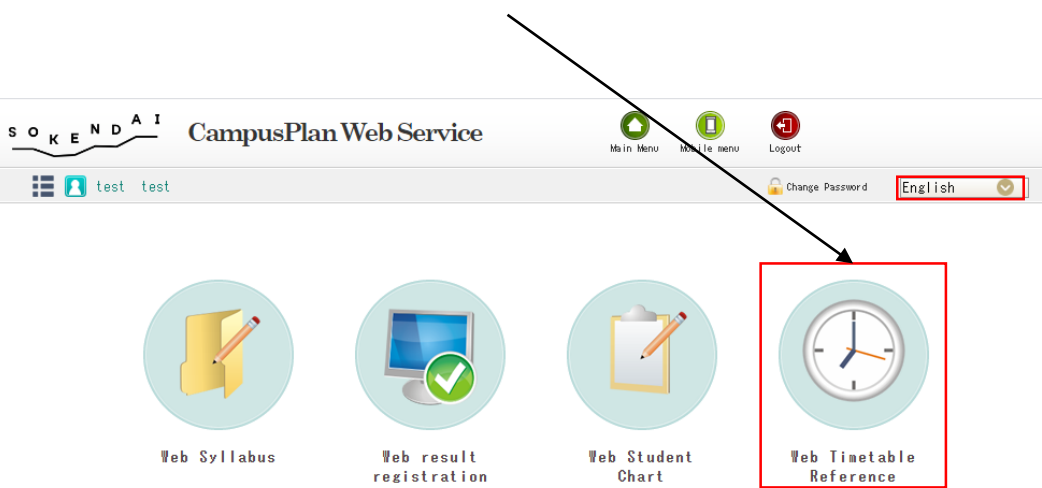

(2) You can also check it on CampusPlan.

\*[Course unregistered error]: This is an error message that appears when no courses are registered. 15

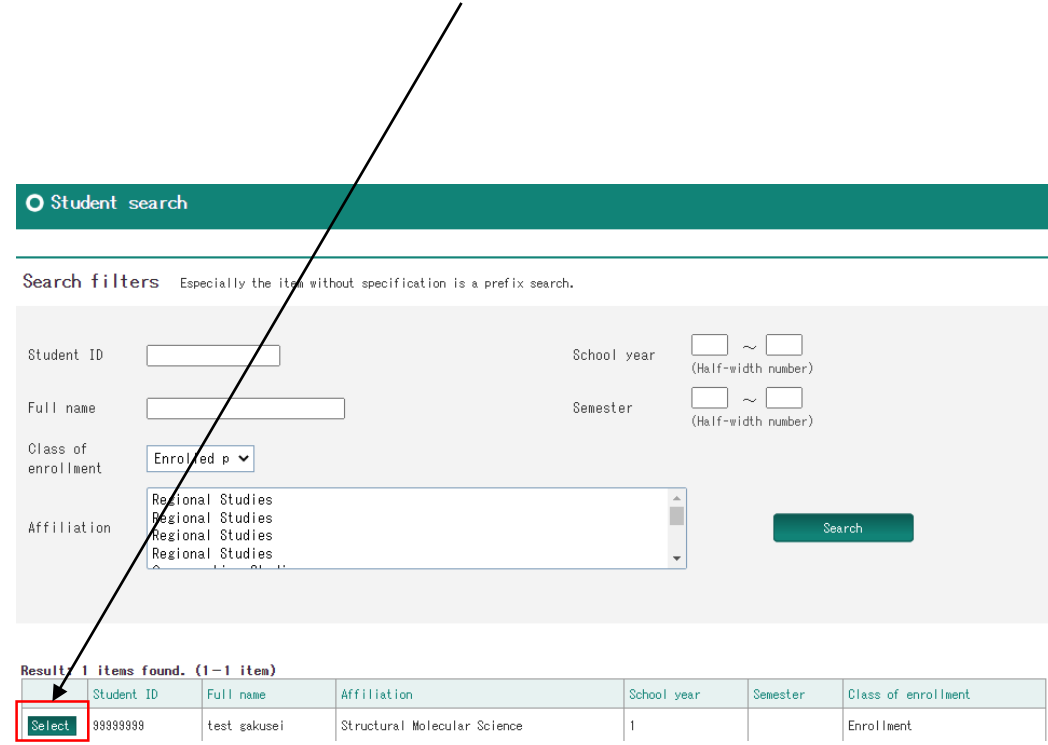

(3) Search by setting conditions and select the student. (4) You can see the course registration of the student.

#### O Timetable - for Student

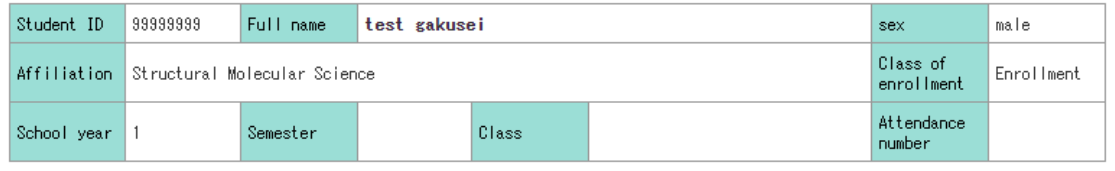

#### The 1st half

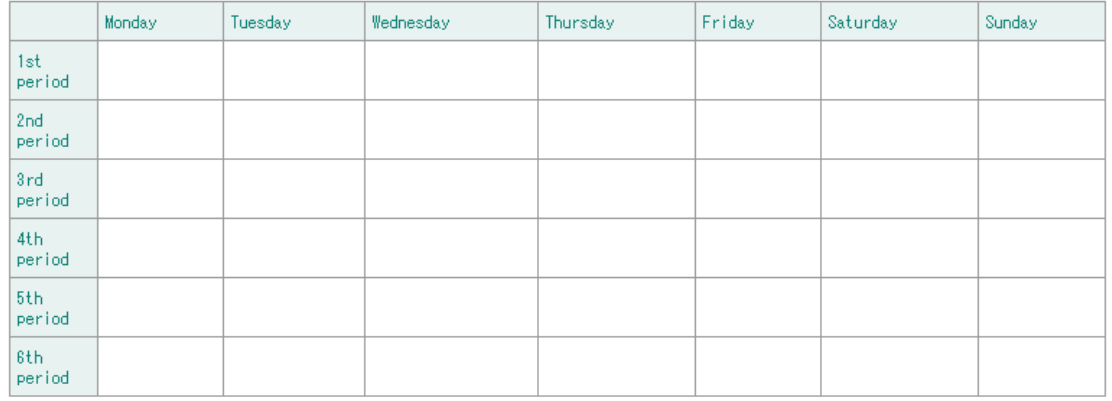

\*Courses with undetermined day and periods are all classified as intensive courses. \*If you want to check the status of the past credit acquisition, please use the Web Student Chart.

## 9. Refer to the participants of your course

(1) Click on "Course Work" > "Web result registration"

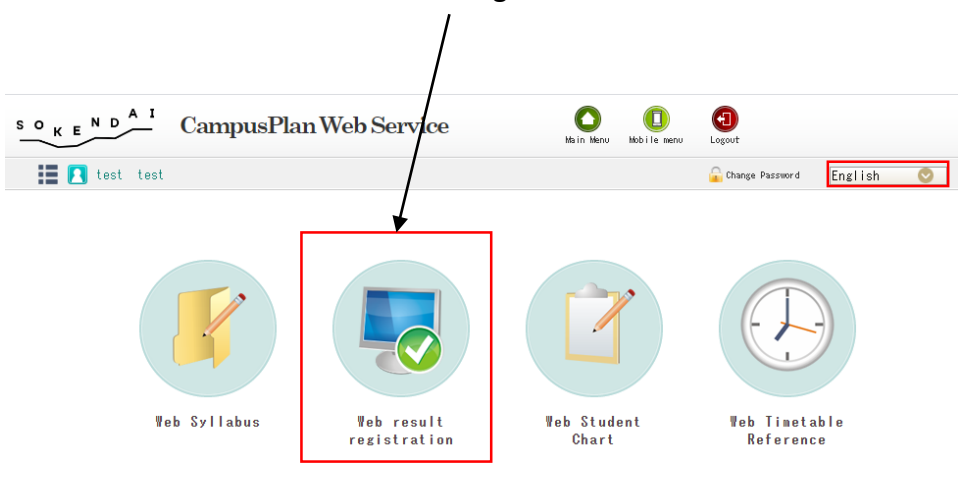

(3) A list of the courses you are designated as the "main instructor" and the "instructor" are displayed and you can select the course to see.

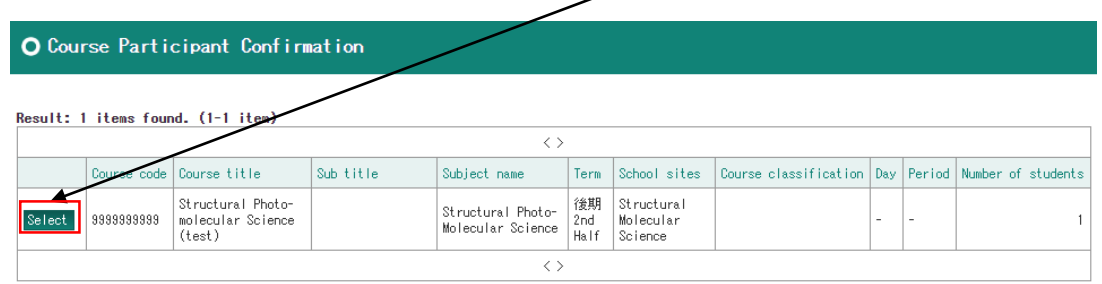

#### (4) See the list of participants.

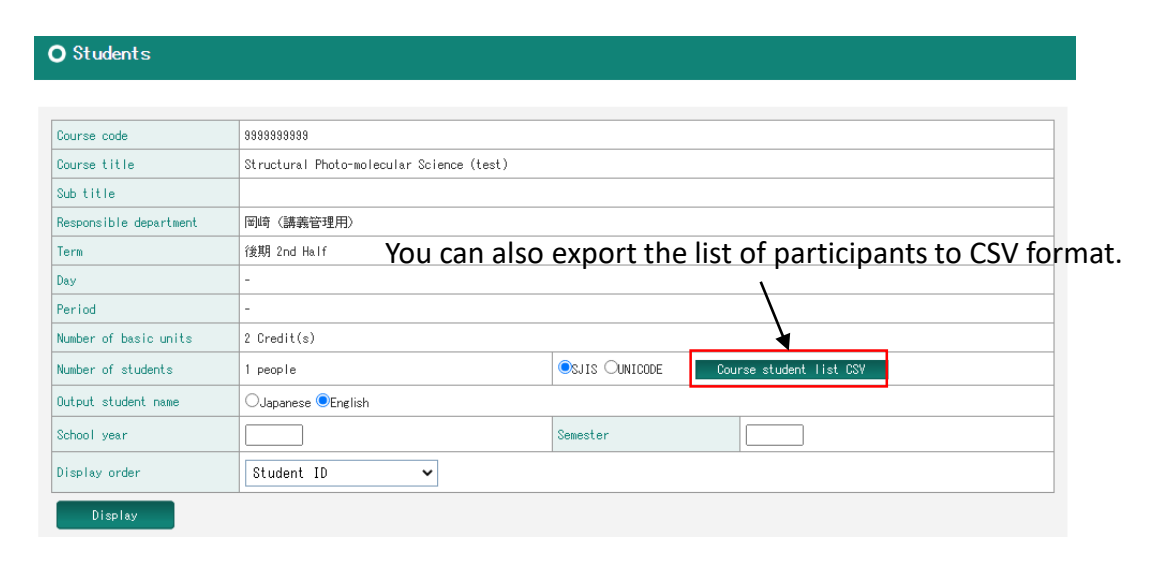

# O Web result registration

(2) Click on "Course Participant Confirmation".

O Courses in Charge (Grade Registration) O Course Participant Confirmation

View the list of courses in charge.

Confirm the student of the participating course.

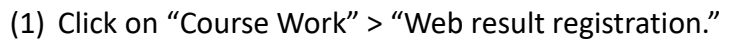

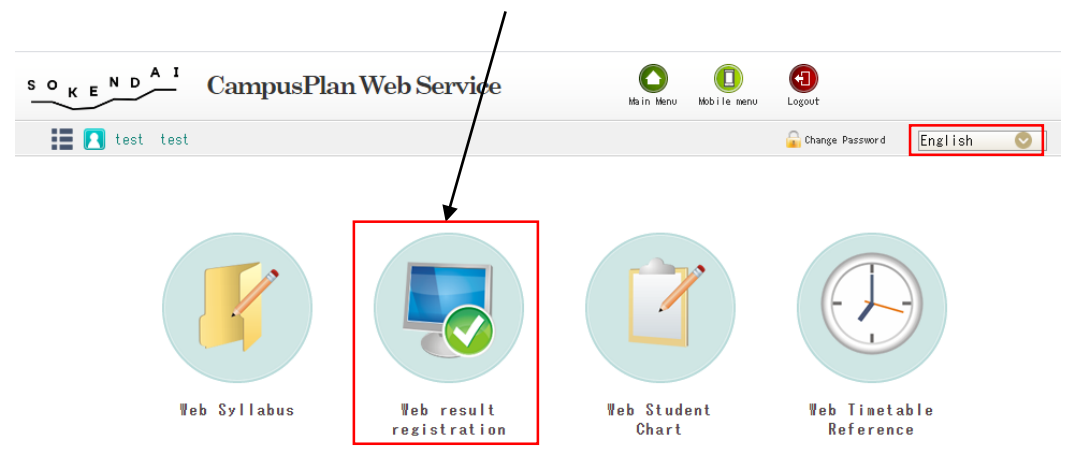

#### (2) Click on "Courses in Charge (Grade Registration)"

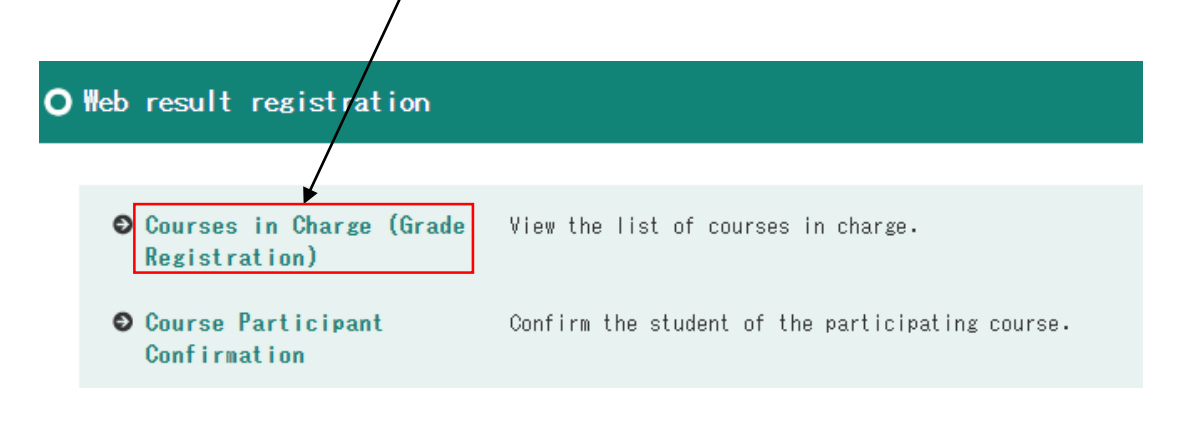

10. Register your course grades (3) A list of the courses you are designated as the main instructor are displayed and you can select the course to register.

(4) Select "Evaluation."

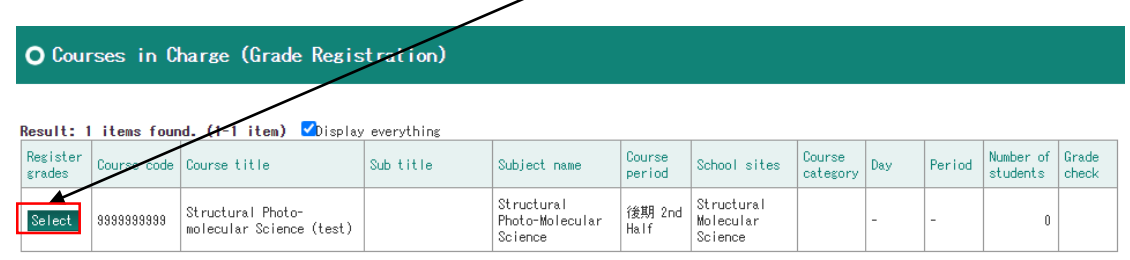

#### Course code 99999999 Course title Structural Photo-molecular Science (test) Sub title Responsible department 岡崎 (講義管理用) 後期 2nd Half Term Day Period Number of basic units 2 Credit(s) 1 people OSJIS OUNICODE Course student list CSV Number of students OJapanese *CEnglish* Output student name Input grade Final  $\sim$ School year Reference grade1 Not specified  $\checkmark$ Semester Not specified Reference grade2  $\checkmark$ Search Export Excel file ファイルの選択 ファイルが選択されていません CAccept evaluation Import Excel file Final **N**mber Student Student School Seme **Raw** Evaluation Raw<br>score Affiliation **core Evaluation** Evaluation Full name  $ID$ category year ster Structural Molecular 9999999 test gakusei Enrollment  $00:***$  $\checkmark$ Science Evaluation Overwrite already Convert Evaluation inputted Temporary save Not for use. 18 Input completed

#### \*Evaluation Standard is below.

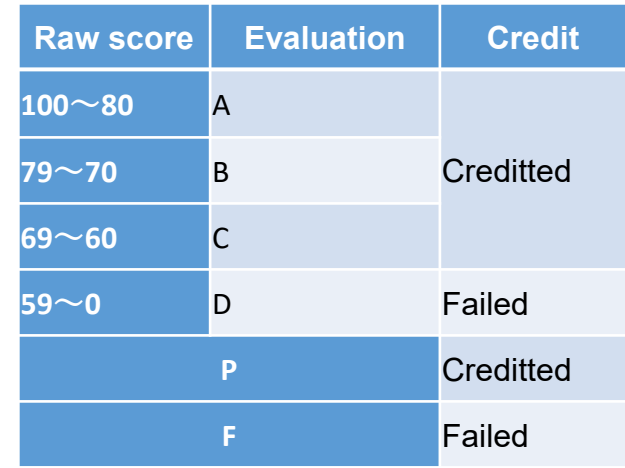

(5) Entering all evaluations, click on "Input completed".

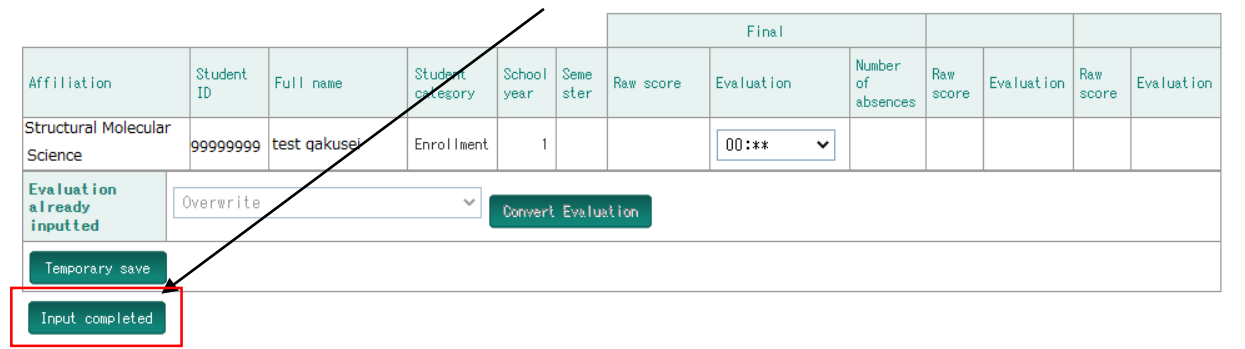

**\*Do not complete the input remain as "00:\*\*" in "Evaluation."**

**\*Once click on "Input completed", no modifications will be allowed. Be sure to complete to input the evaluations for all students.**

\*If you want to save temporarily, click on "Temporary save."

\*If you have accidentally completed, contact the Educational Affairs Section (campusplan[at]ml.soken.ac.jp)

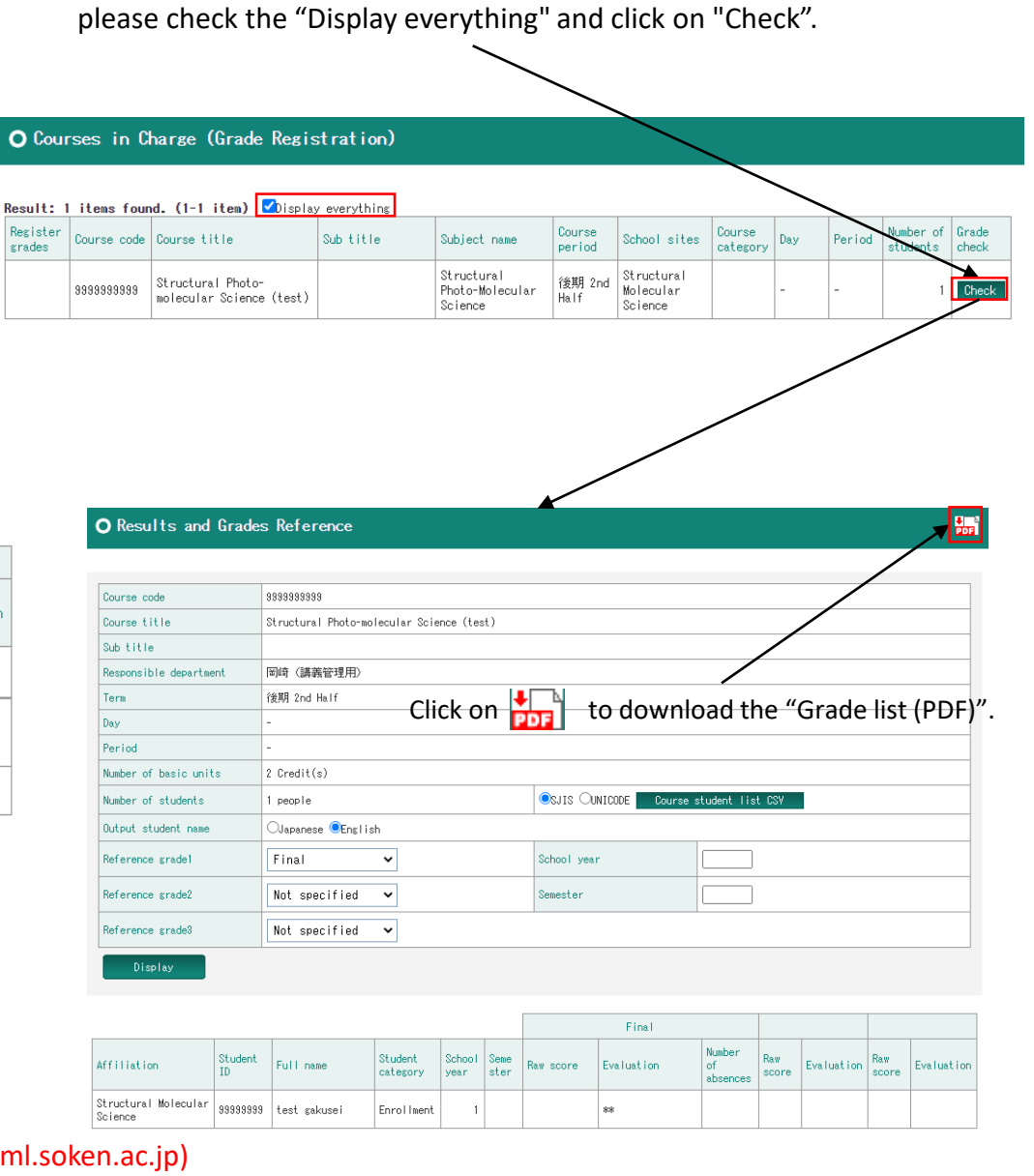

(6) If you need to confirm the grades after completing registration,

## [Important]

〇CampusPlan is accessible from Hayama campus, parent institutes (each inter-university research institute where your program is located), and the network outside of the university.

If you are unable to access CampusPlan during the result registration period, please contact the Educational Affairs Section (campusplan[at]ml.soken.ac.jp).

↓

You will receive a scorecard (Excel) from the Educational Affairs Section via email. Please fill out the scorecard and return to the Educational Affairs Section (campusplan[at]ml.soken.ac.jp).

↓

The Educational Affairs Section will register the grades into CampusPlan on your behalf, and send the Grade List to you.

## 11. Refer to the student's grades |  $\qquad \qquad$  (3) You can check the student's grades by clicking on "Results info".

(1) Click on "Course Work" > "Web Student Chart."

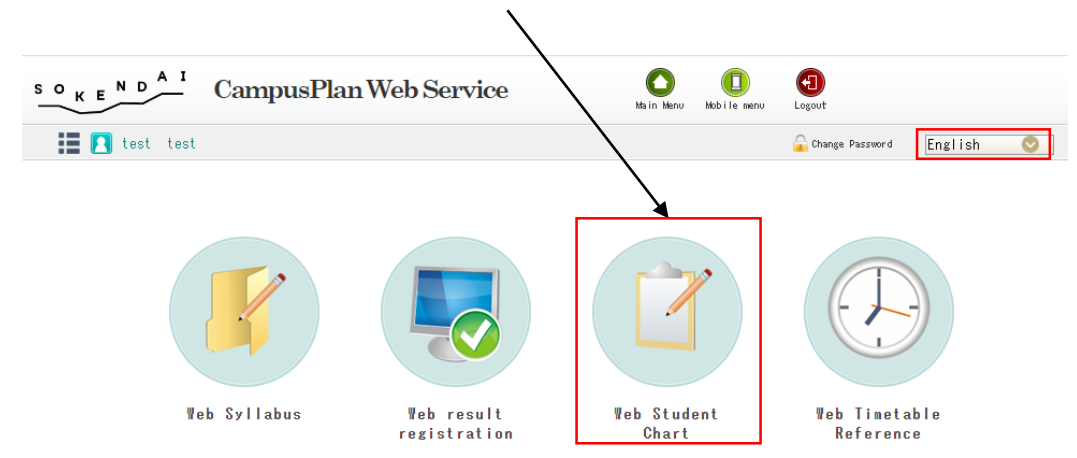

#### (2) Search by setting conditions and select the student.

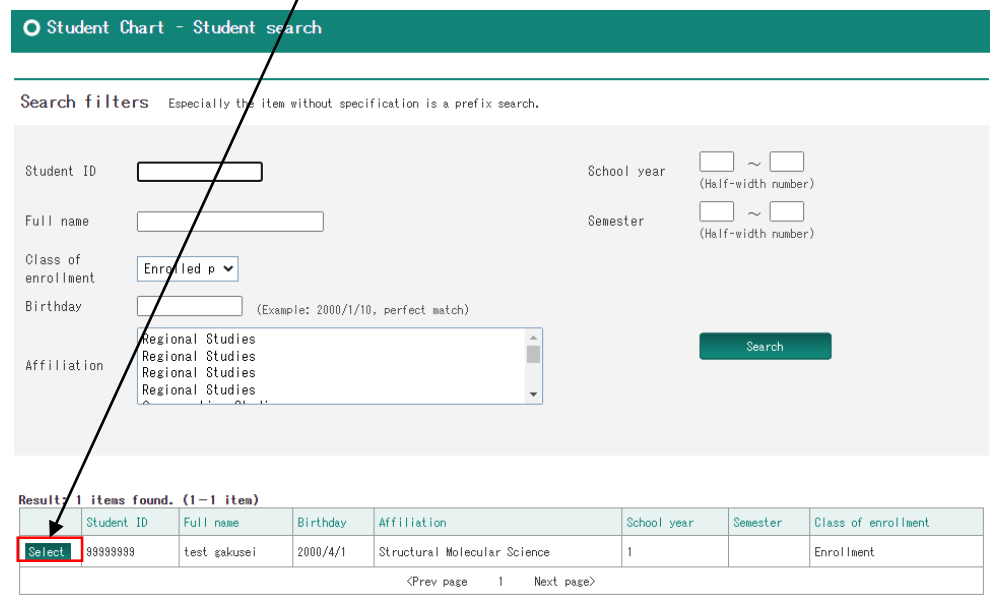

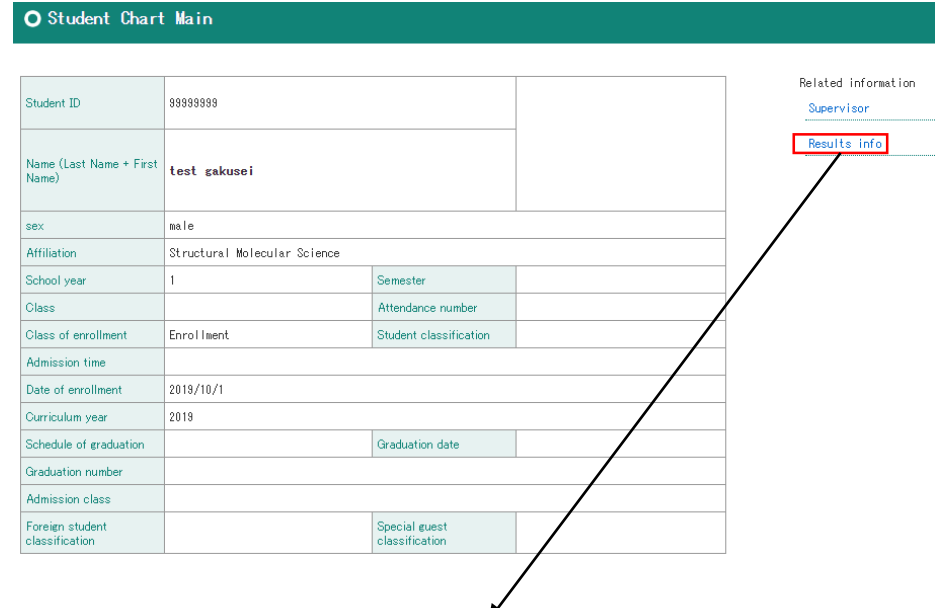

#### O Results info - Student Chart

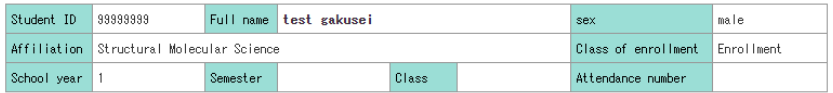

Results info

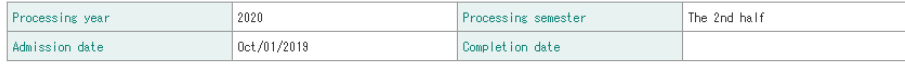

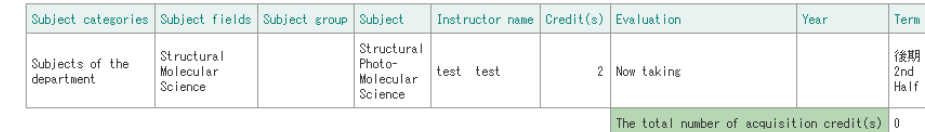

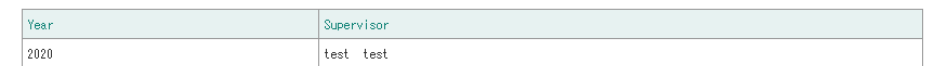

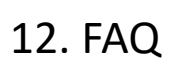

Q1. Unable to access the portal site.

A1. CampusPlan is accessible from Hayama campus, parent institutes (each inter-university research institute where your program is located), and the network outside of the university.

If you cannot access CampusPlan for some reason, please refer the following instructions.

\*Syllabus Editing:

Please download the "Syllabus Editing Format (Excel)" from SOKENDAI website ([https://www.soken.ac.jp/en/campuslife/campusplan/\)](https://www.soken.ac.jp/en/campuslife/campusplan/), fill out and submit it to the Program Office via email.

## \*Grade Registration:

Please ask the Educational Affairs Section (campusplan[at]ml.soken.ac.jp) to send you a scorecard (Excel).

Q2. I forgot my login ID.

A2. Please contact the Educational Affairs Section (campusplan[at]ml.soken.ac.jp).

Q3. I forgot my password.

A3. Please click on "Click here if you forgot your password" in the login screen.

Q4. How to cite the syllabus data from the past? A4. Refer to the "Syllabus quotation" (P13).

Q5. How to change "Term" "The main day" or "The main period" in the syllabus? A5. Please contact the Program Office.